**Quli** source

# **Stappenplan Quli account aanmaken en inloggen**

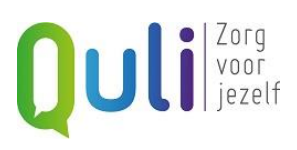

# Inhoud

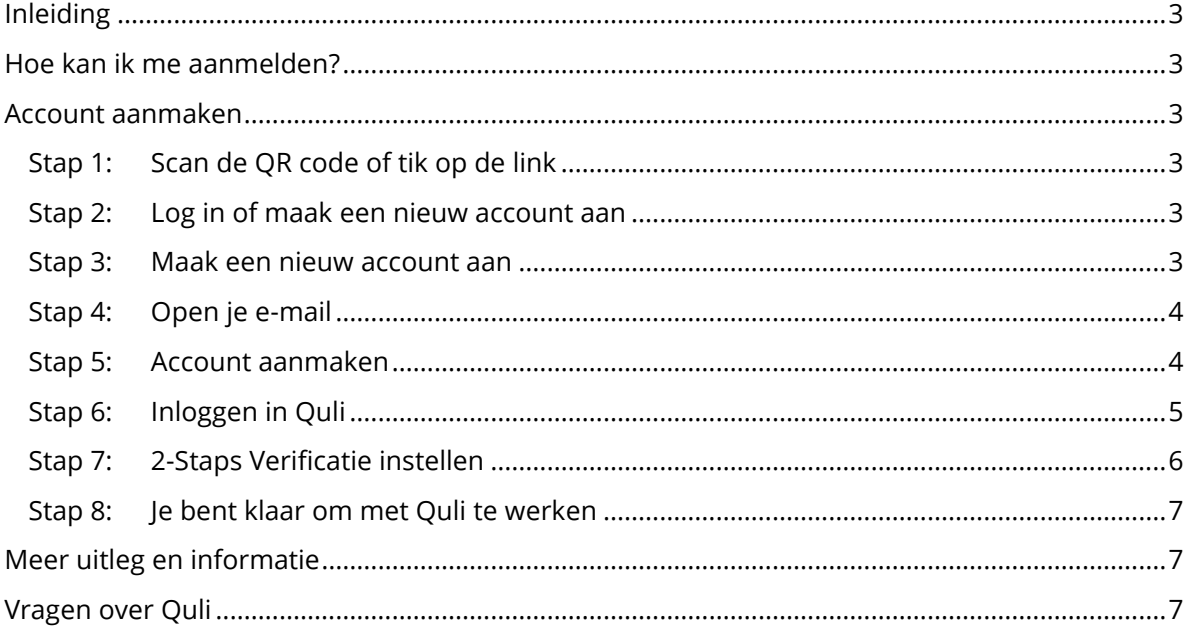

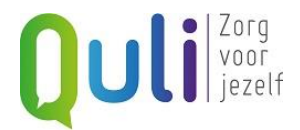

# <span id="page-2-0"></span>**Inleiding**

In dit stappenplan lees je stap voor stap hoe je via een link een Quli account aan kan maken. Met het doorlopen van deze stappen kom je vanzelf op de plek waar de vragenlijsten staan. Je kunt dan direct beginnen met het beantwoorden van de vragen. Maar je kunt dat ook op een later moment doen. Overleg dit met je leefstijlcoach.

# <span id="page-2-1"></span>**Hoe kan ik me aanmelden?**

Van de leefstijlcoach heb je een link gekregen bij de uitnodiging om gebruik te maken van Quli. Door te tikken op deze link kom je vanzelf op de plek waar je je kunt aanmelden voor het gebruiken van Quli. Vanaf stap 1 krijg je uitleg over wat te doen.

# <span id="page-2-2"></span>**Account aanmaken**

De stappen 3 tot en met 5 gaan over het aanmaken van een account. De stappen 6 tot en met 8 gaan over het inloggen en het instellen van de 2-Staps Verificatie. Dit laatste is noodzakelijk om op een veilige manier in te loggen. Het gaat tenslotte over je medische gegevens.

Je volgt de instructies die je krijgt. Hierna kom je direct bij het gedeelte van het Vitaliteitsteam dat jou gaat ondersteunen.

# <span id="page-2-3"></span>**Stap 1: Tik op de link in de mail of kopieer deze naar je browser**

# <span id="page-2-4"></span>**Stap 2: Log in of maak een nieuw account aan**

De eerste stap ziet er zo uit:

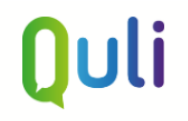

# Welkom bij Quli

Via deze pagina kun je inloggen of registreren bij Quli en gelijk een koppeling maken met het vitaliteitsteam De Heare

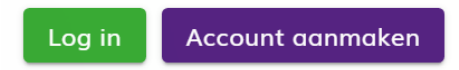

Als je al een Quli account hebt kun je direct inloggen en de stappen 3 tot en met 5 overslaan.

### <span id="page-2-5"></span>**Stap 3: Maak een nieuw account aan**

Klik op de paarse knop 'Account aanmaken'. Je ziet dan het dan het onderstaande. Vul hier je e-mailadres in

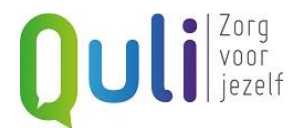

# Ouli

**KTerug** 

#### Nieuw Quli-account aanmaken

Vul je e-mailadres in en klik op 'Stuur mij de e-mail'. Je ontvangt dan een e-mail waarmee je je Quli-account kunt aanmaken.

E-mailadres

#### Stuur mij de e-mail

Heb je al een Quli-account? Ga naar de login-pagina

Klik op de paarse knop 'Stuur mij de e-mail'. Je ziet dan onderstaande.

<Terug

#### Nieuw Quli-account aanmaken

Dank je voor je interesse in Quli!

Er is een e-mail met instructies verstuurd naar 

Het kan soms even duren voordat je de e-mail ontvangt. Als je hem na een paar minuten nog niet hebt ontvangen, controleer dan of de e-mail niet in je spammap is terechtgekomen.

Heb je al een Quli-account? Ga naar de login-pagina

### <span id="page-3-0"></span>**Stap 4: Open je e-mail**

Ga naar je e-mail postvak in en klik op de e-mail van Quli met als onderwerp 'Je nieuwe Quli account' en klik op de groene knop 'Account aanmaken'

**Account aanmaken** 

### <span id="page-3-1"></span>**Stap 5: Account aanmaken**

Vul hier je naam en een zelfgekozen wachtwoord in en ga akkoord met de gebruikersvoorwaarden. Klik daarna op de paarse knop 'Account aanmaken'.

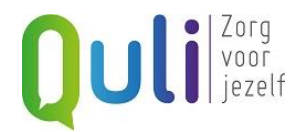

# **Ouli**

#### Account aanmaken

Vul je naam en een zelfgekozen wachtwoord in. Bewaar je wachtwoord goed, maar houd het verborgen voor anderen.

1. Wat is je naam?

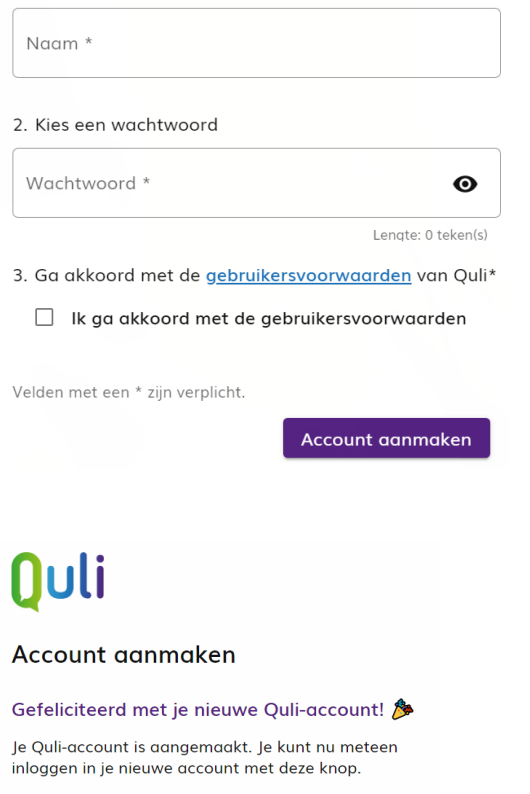

Inloggen  $\rightarrow$ 

Je hebt nu een account aangemaakt en gaat naar stap 6 om je aanmelding bij Quli af te ronden.

# <span id="page-4-0"></span>**Stap 6: Inloggen in Quli**

Vul je naam en zelfgekozen wachtwoord in en klik op de groene knop 'Inloggen'. Je ziet dit scherm:

# **Uli** *s*<sup>Zorg</sup><br>voor

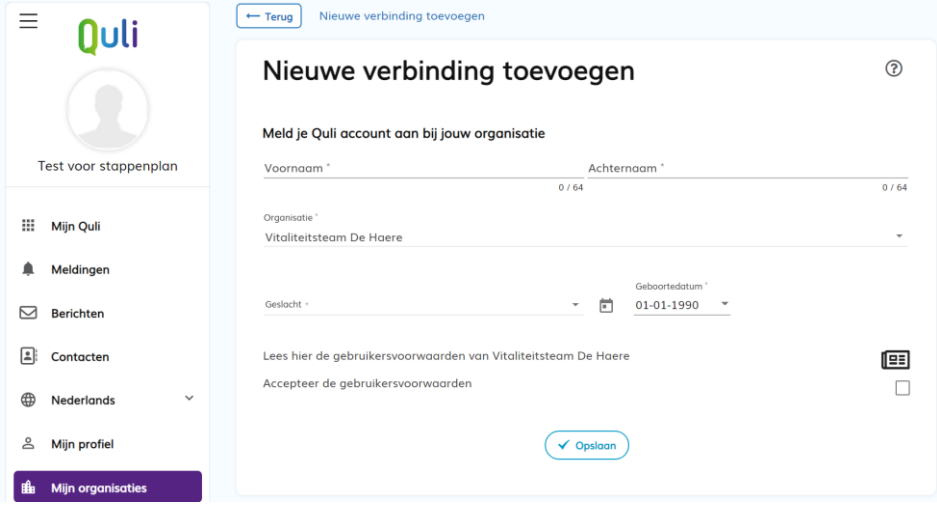

Vul je voor-, achternaam, geslacht en geboortedatum in en accepteer de gebruikersvoorwaarden. Klik op de knop 'Opslaan'.

# Melding

Je connectie verzoek is automatisch goedgekeurd.

Je bent meteen verbonden aan het Vitaliteitsteam van jouw praktijk. Klik op OK

# <span id="page-5-0"></span>**Stap 7: 2-Staps Verificatie instellen**

Om in Quli te werken stel je de 2-Staps Verificatie in. Daarmee zijn je (medische) gegevens altijd extra beveiligd met een code die je via een authenticator app op je telefoon krijgt, of via SMS.

OK

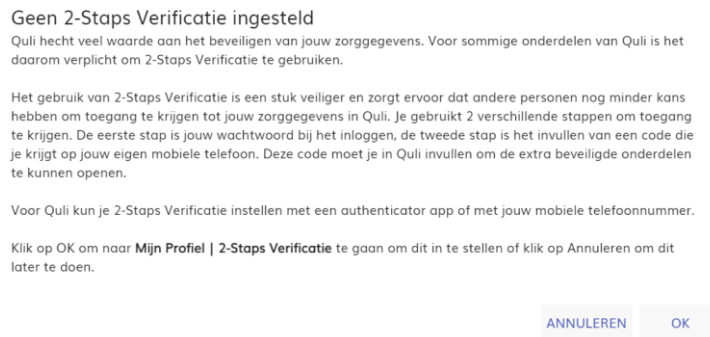

Klik op OK om de 2-Staps Verificatie in te stellen.

Koppel je authenticator app door de QR-code in te scannen met je mobiele telefoon, of geef je telefoonnummer op als je de beveiligingscodes via SMS wil ontvangen.

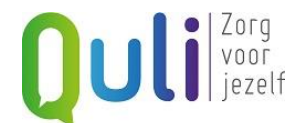

In deze video wordt het instellen van 2-Staps Verificatie uitgelegd: <https://www.youtube.com/watch?v=bsxVb-GyknI&t=9s>

## <span id="page-6-0"></span>**Stap 8: Je bent klaar om met Quli te werken**

Vul de code die je in je authenticator app of sms bericht ontvangt.

Je bent klaar om in Quli te werken.

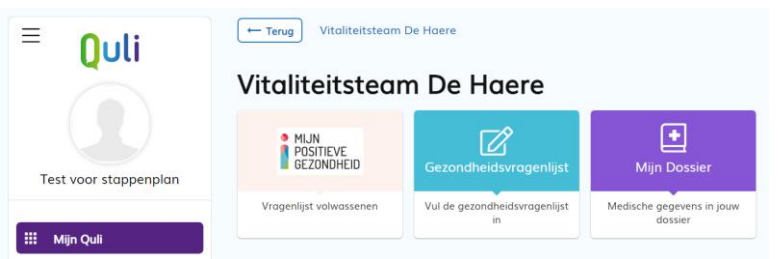

Je kunt nu de vragenlijsten invullen. In plaats van De Haere staat hier de naam van je eigen praktijk.

# <span id="page-6-1"></span>**Meer uitleg en informatie**

In vrijwel alle pagina's in Quli staat rechts bovenaan een vraagteken. Als je op dit vraagteken klikt krijg je een verkorte uitleg over de pagina waar je op staat.

# <span id="page-6-2"></span>**Vragen over Quli**

Heb je vragen over het gebruik van Quli, of over het ophalen van je gegevens? Neem contact op met onze Servicedesk.

De Servicedesk van Quli is op werkdagen bereikbaar van 8:00 tot 17:00 uur. Mail: [servicedesk@quli.nl](mailto:servicedesk@quli.nl) Telefoon: 026-7920000

In het weekend en op feestdagen is de Servicedesk bereikbaar via mail en voicemail.